## **[Minimalne wymagania](https://pomoc.comarch.pl/retail/201953/documentation/minimalne-wymagania/)**

Minimalne wymagania niezbędne do prawidłowego działania Comarch Retail POS:

- System Operacyjny Microsoft Windows 7 SP2
- Procesor Intel Core i3/i5/i7 4th Gen, AMD Ryzen 5 lub podobnej klasy
- 6 GB pamięci RAM
- Microsoft .NET Framework 4.7.2
- Microsoft SQL Server 2014 w wersji Express (lub Express LocalDB) lub wyższy
- Collation Latin1\_General\_CI\_AS

Uwaga Należy uwzględnić

- minimalne wymagania systemu Microsoft Windows
- minimalne wymagania systemu Microsoft SQL Server

w zależności od obciążenia stanowiska innym oprogramowaniem lub ilością wykonywanych operacji.

Podczas [instalacji aplikacji C](https://pomoc.comarch.pl/retail/201953/documentation/instalacja-i-konfiguracja-aplikacji/)omarch Retail POS, [Comarch ERP](https://pomoc.comarch.pl/altum/ht_kb_category/autoupdate/) [Auto Update](https://pomoc.comarch.pl/altum/ht_kb_category/autoupdate/) weryfikuje wersję zainstalowanego komponentu Microsoft .NET Framework. W przypadku braku lub niższej wersji tego komponentu, zostanie on zainstalowany w wymaganej wersji.

## **[Instalacja i konfiguracja](https://pomoc.comarch.pl/retail/201953/documentation/instalacja-i-konfiguracja-aplikacji/) [aplikacji](https://pomoc.comarch.pl/retail/201953/documentation/instalacja-i-konfiguracja-aplikacji/)**

Instalacja aplikacji Comarch Retail POS odbywa się za pomocą narzędzia [Comarch ERP Auto Update.](https://pomoc.comarch.pl/altum/ht_kb_category/autoupdate/)

Po uruchomieniu Comarch ERP Auto Update należy wykonać następujące czynności:

> 1. Na zakładce *Konfiguracja* dodać produkt *Comarch Retail*.

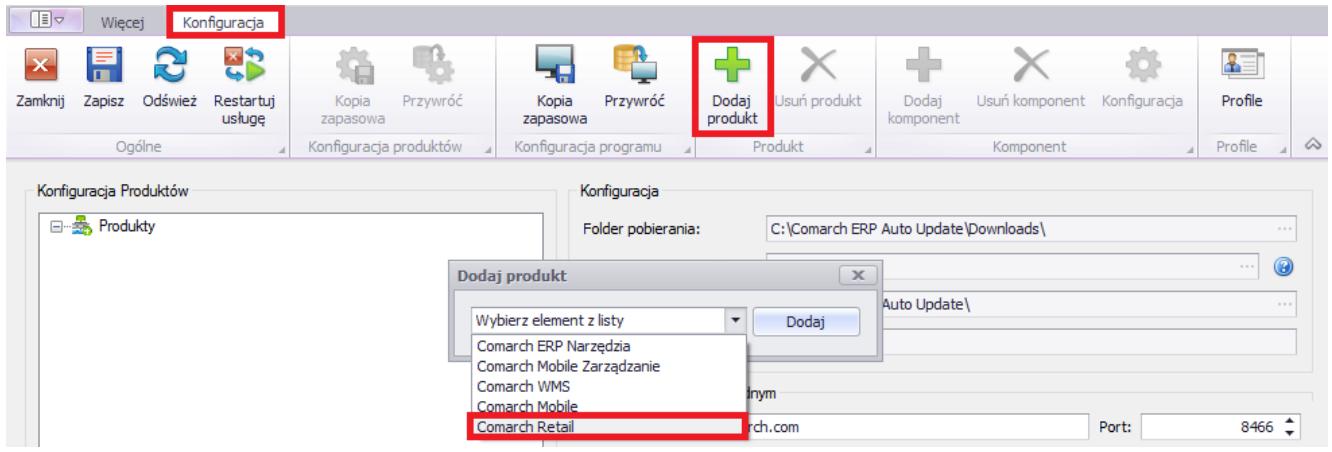

Rysunek 1 Dodanie produktu Comarch Retail

1. Dla produktu Comarch Retail dodać komponent *Comarch Retail POS*.

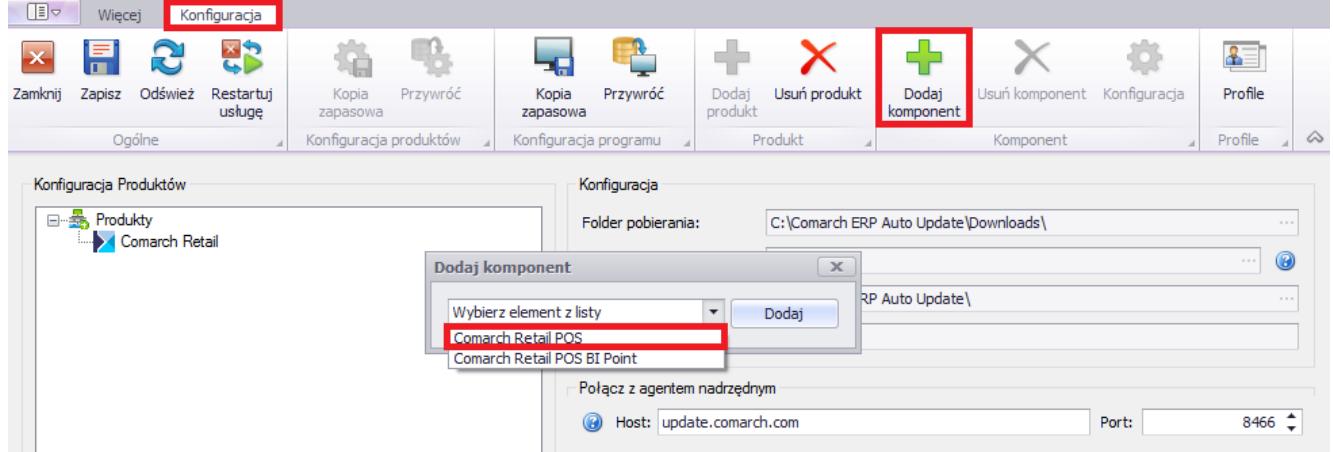

Rysunek 2 Dodanie komponentu Comarch Retail POS

1. Skonfigurować komponent *Comarch Retail POS*.Okno konfiguracji otwierane jest poprzez zaznaczenie komponentu oraz wybranie z głównego menu przycisku [**Konfiguracja**]. W oknie należy wprowadzić dane dotyczące połączenia bazy danych stanowiska POS.

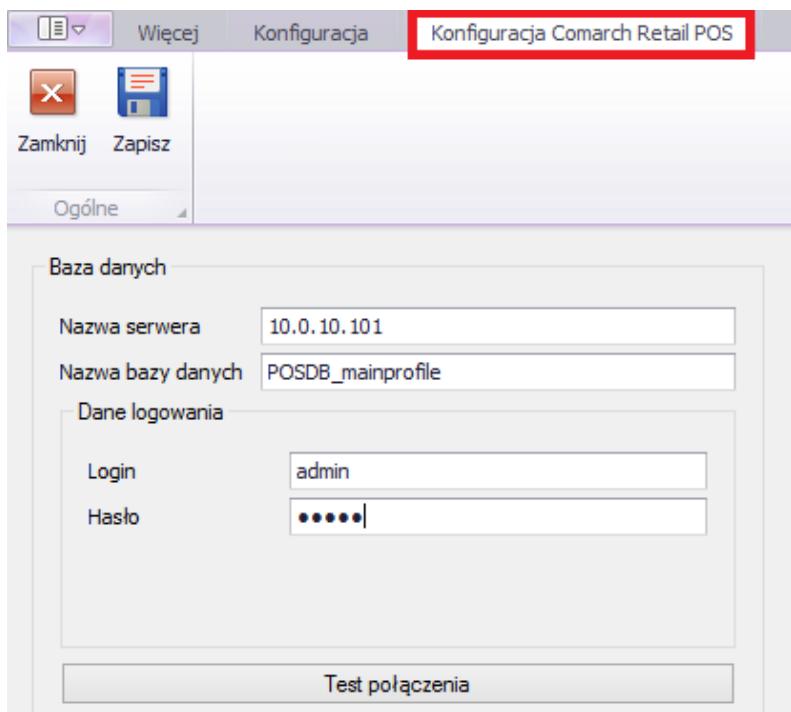

Rysunek 3 Konfiguracja komponentu Comarch Retail POS

- **Nazwa serwera** nazwa serwera wraz z instancją, na którym zostanie utworzona baza danych
- **Nazwa bazy danych** domyślnie podpowiada się POSDB\_[kod\_profilu]
- **Dane do logowania** *Login, Hasło*

Przycisk [**Test połączenia**] umożliwia sprawdzenie nawiązania połączenia ze wskazanym serwerem.

## Uwaga

Z jednej bazy lokalnej może korzystać tylko jedno stanowisko POS.

1. Zapisać zmiany oraz zamknąć okno konfiguracji produktów przez wybranie odpowiednio przycisku [**Zapisz**], a następnie [**Zamknij**].

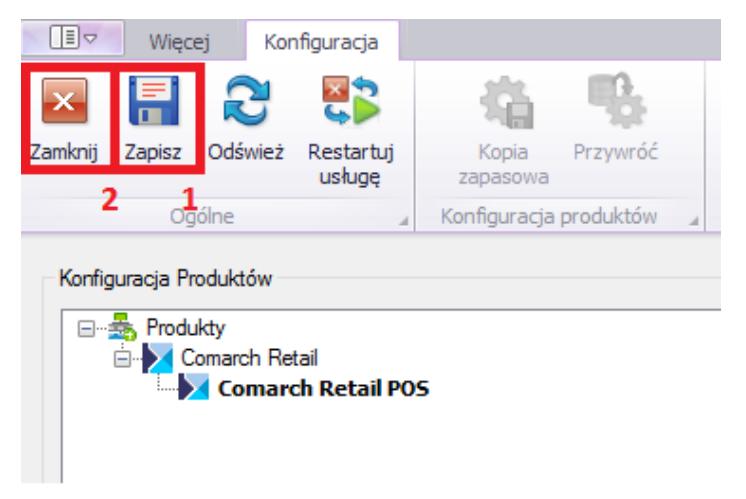

Rysunek 4 Przyciski [**Zapisz**] oraz [**Zamknij**] w oknie Konfiguracja

- 2. W głównym oknie aplikacji należy wybrać jedną z dostępnych opcji:
	- [**Pobierz**] spowoduje, że produkt zostanie zapisany w katalogu podanym w konfiguracji, domyślna ścieżka to *C:\Comarch ERP Auto Update\Downloads\*. Po zakończeniu pobierania dostępny staje się przycisk [**Instaluj**].
	- [**Pobierz i instaluj**] produkt jest automatycznie instalowany po zakończeniu pobierania.

Po pomyślnym zainstalowaniu aplikacji, w oknie głównym instalatora pojawi się odpowiedni komunikat, a na pulpicie Windows oraz w menu *Start* pojawią się skróty do aplikacji Comarch Retail POS.

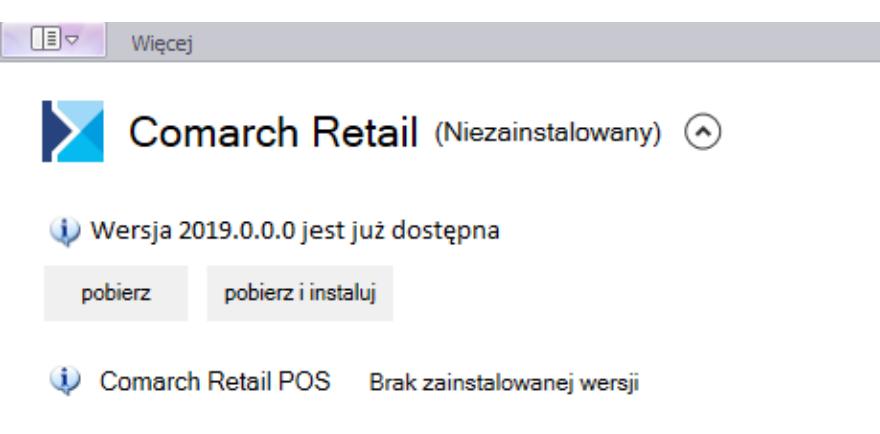

Rysunek 6 Produkt Comarch Retail wraz z komponentem Comarch Retail POS

Szczegółowe omówienie instalacji produktów znajduje się w sekcji [Comarch ERP Altum Auto Update](https://pomoc.comarch.pl/altum/ht_kb_category/autoupdate/).

## **[Instalacja komponentu BI](https://pomoc.comarch.pl/retail/201953/documentation/instalacja-komponentu-bi-point/) [Point](https://pomoc.comarch.pl/retail/201953/documentation/instalacja-komponentu-bi-point/)**

Na stanowisku POS można korzystać z aplikacji **[BI Point](https://pomoc.comarch.pl/retail/201953/documentation/bi-point/)** [p](https://pomoc.comarch.pl/retail/201953/documentation/bi-point/)o zainstalowaniu odpowiedniego komponentu za pomocą **[Comarch ERP](https://pomoc.comarch.pl/altum/ht_kb_category/autoupdate/) [Auto Update](https://pomoc.comarch.pl/altum/ht_kb_category/autoupdate/)**.

Po uruchomieniu aplikacji Comarch ERP Auto Update należy wykonać następujące czynności:

- 1. Na zakładce *Konfiguracja* należy wskazać produkt *Comarch Retail*
- 2. Dla produktu *Comarch Retail* dodać komponent *Comarch Retail BI Point*

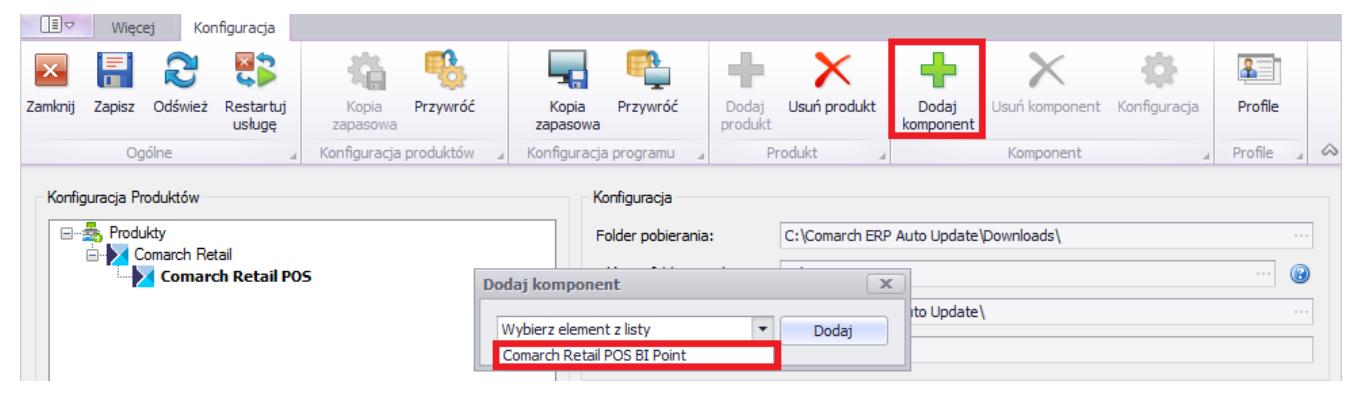

Rysunek 1 Dodanie komponentu Comarch Retail POS BI Point

- 1. Zapisać zmiany oraz zamknąć okno konfiguracji produktów przez wybranie odpowiednio przycisku [**Zapisz**], a następnie [**Zamknij**].
- 2. W głównym oknie aplikacji należy wybrać jedną z dostępnych opcji:
	- [**Pobierz**] spowoduje, że produkt zostanie

zapisany w katalogu podanym w konfiguracji, domyślna ścieżka to *C:\Comarch ERP Auto Update\Downloads\*. Po zakończeniu pobierania dostępny będzie przycisk [**Instaluj**].

[**Pobierz i instaluj**] – produkt jest automatycznie instalowany po zakończeniu pobierania.

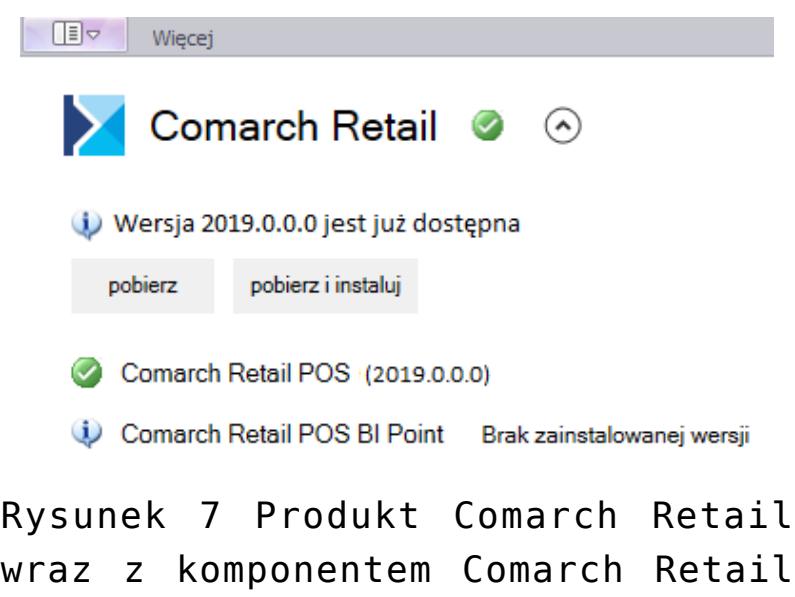

Domyślny adres prezentowany na stanowisku POS dla BI Point to: <http://bipoint.comarch.pl/>. Adres można zmienić w tabeli stanowiska POS *Configuration.Settings*, w wierszu o nazwie *BIPointUrl*.

POS BI Point

Szczegółowe omówienie instalacji produktów znajduje się w sekcji **[Comarch ERP Altum Auto Update](https://pomoc.comarch.pl/altum/ht_kb_category/autoupdate/)**.